## **Pacific Northwest History Graduation Requirement**

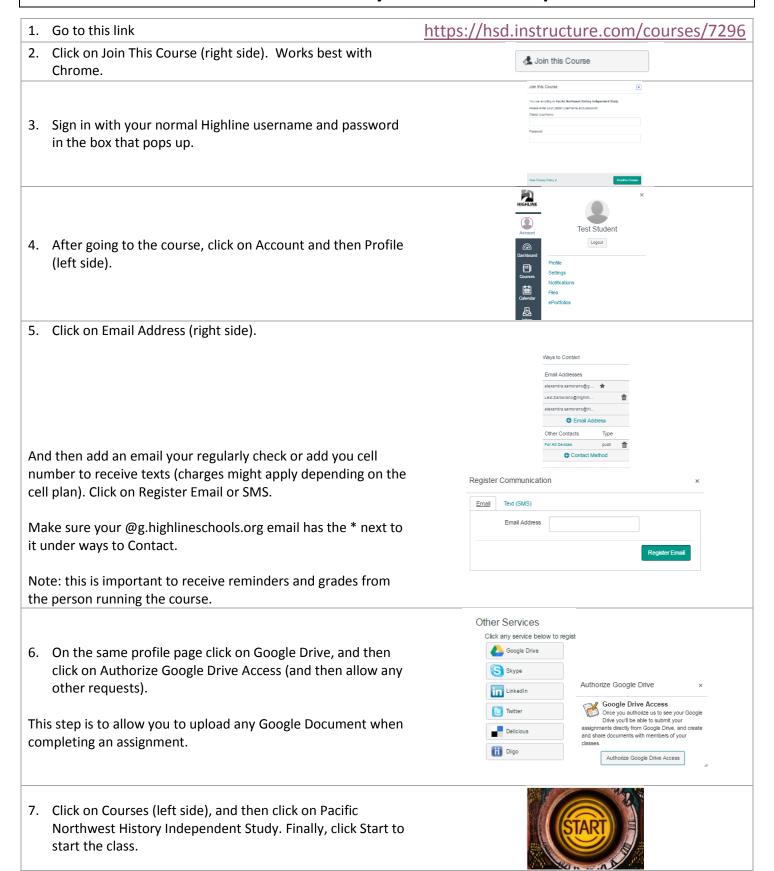

To return to the class later click on the link in step 1, and click on Sign In (left side). Then click on courses, and then on Pacific Northwest History.

## How to install the Canvas app on to a smartphone

You can download the Canvas app from the Google Play App Store on Android or iTunes on iPhone or free (data usage applies).

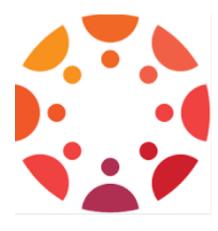

Do this only after you have enrolled in the course on a regular device (that doesn't require the app like a desktop, laptop, or Chromebook...or using your phone and the internet browser).

- 1. Search for the app using the words "Canvas by instructure".
- 2.Install the app by tapping the install button on Google play or iTunes.
- 3. Accept and Download the app on your phone.
- 4. When the app has been installed, you can access the Canvas app in the list of applications on your phone.
- 5. In the Find your school or district type in Highline Public Schools.
- 6. Log in with your Highline username and password.
- 7. If it asks for authorization to access your account, click on Authorize.
- 8. To access you course, go to the Dashboard and then click on the class.